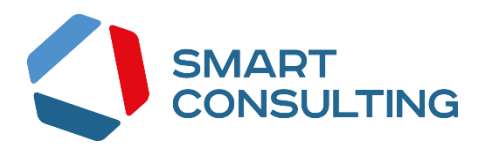

### **DIGIT ВИС: ЛИЦЕНЗИРОВАНИЕ: МЕДИЦИНА**

**РУКОВОДСТВО АДМИНИСТРАТОРА**

**2019**

### <span id="page-1-0"></span>СОДЕРЖАНИЕ

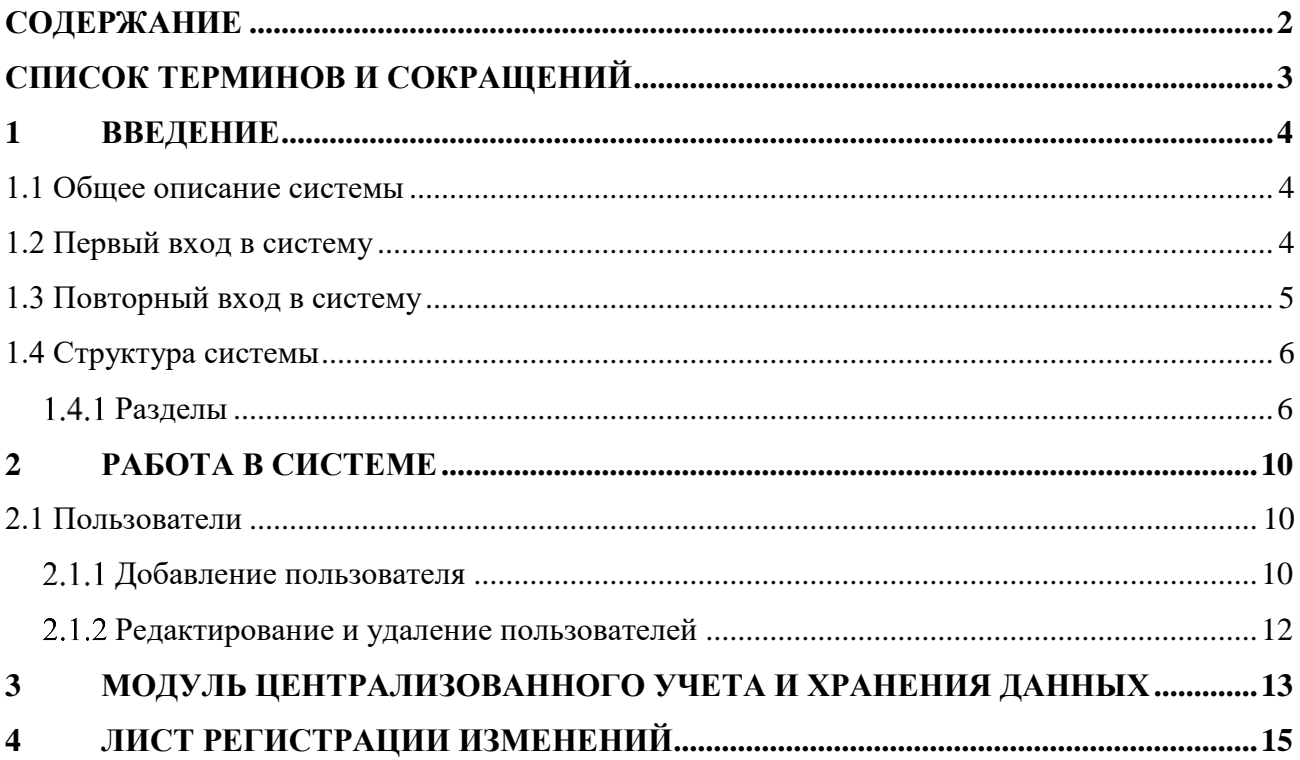

# <span id="page-2-0"></span>СПИСОК ТЕРМИНОВ И СОКРАЩЕНИЙ

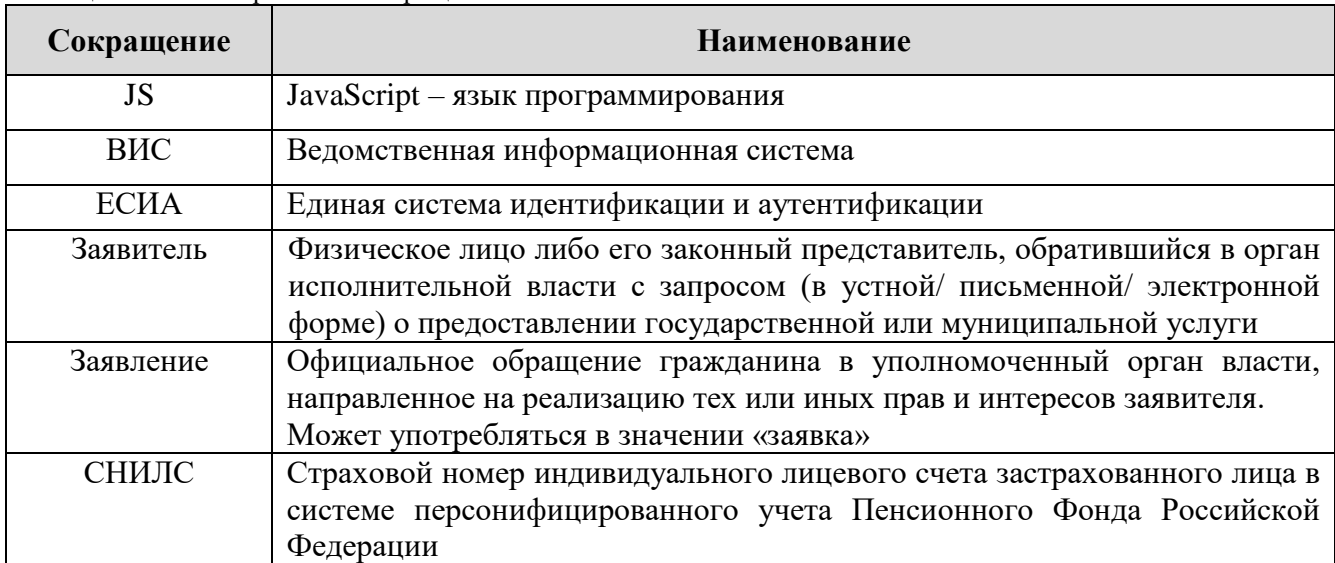

Таблица 1. Список терминов и сокращений.

#### <span id="page-3-0"></span>**ВВЕДЕНИЕ**  $\mathbf{1}$

#### <span id="page-3-1"></span>1.1 Общее описание системы

Подсистема «Digit ВИС: Лицензирование» позволяет произвести комплексную автоматизацию леятельности региональных органов исполнительной власти. осуществляющих полномочия по лицензионной, разрешительной и контрольно-надзорной деятельности, в том числе в части предоставления государственных услуг, информационного осуществления функций, участия сопровождения процессов полномочных  $\overline{B}$ межведомственном взаимодействии.

Комплексный подход к автоматизации разных органов власти возможен за счет использования единой программной платформы  $\overline{M}$ общего законодательства, регламентирующего лицензирование различных видов деятельности и контрольно-надзорную деятельность. Такой подход дает значительные преимущества в сравнении с индивидуальной автоматизацией каждого органа власти.

Отличительными особенностями ВИС являются автоматизация процессов оказания услуг, упрощение схемы межведомственного взаимодействия, удобство формирования отчетности.

Доступ пользователей к подсистеме осуществляется через web-браузер, при этом подсистема обладает достаточной стабильностью для работы со слабыми каналами связи (от 32 кбит/с).

#### <span id="page-3-2"></span>1.2 Первый вход в систему

Если авторизация в системе осуществляется с помощью локальной учетной записи (не через ЕСИА), при создании учётной записи нового пользователя администратор может установить временный пароль. Это означает, что при первом входе в систему потребуется смена пароля на постоянный.

 $\overline{A}$ 

#### Авторизация

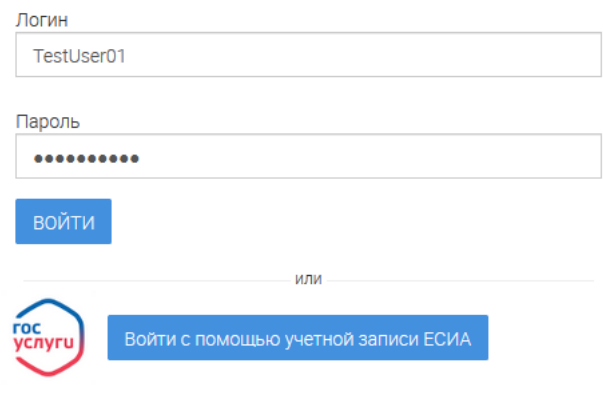

Рисунок 1. Форма авторизации.

<span id="page-4-1"></span>После того, как вы ввели полученные от администратора логин, пароль и нажали кнопку «Войти» [\(Рисунок 1\)](#page-4-1), откроется форма изменения пароля [\(Рисунок 2\)](#page-4-2).

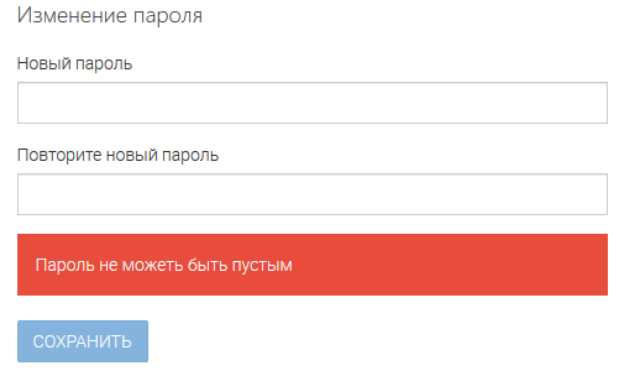

Рисунок 2. Форма изменения пароля.

<span id="page-4-2"></span>Заполните поля «Новый пароль», «Подтвердите новый пароль» и нажмите кнопку «Сохранить». После этого можно будет входить в систему с новым паролем.

#### <span id="page-4-0"></span>**1.3 Повторный вход в систему**

Перед началом работы в системе необходимо пройти процедуру авторизации одним из предложенных способов [\(Рисунок 1\)](#page-4-1):

1. С помощью логина и пароля, полученных от администратора системы [\(Рисунок](#page-4-1)  [1\)](#page-4-1);

2. Через ЕСИА - при нажатии на логотип система откроет окно авторизации [\(Рисунок 3\)](#page-5-2). Для входа по номеру СНИЛС нажмите на соответствующую ссылку (выделено красным).

После ввода данных нажмите «Войти».

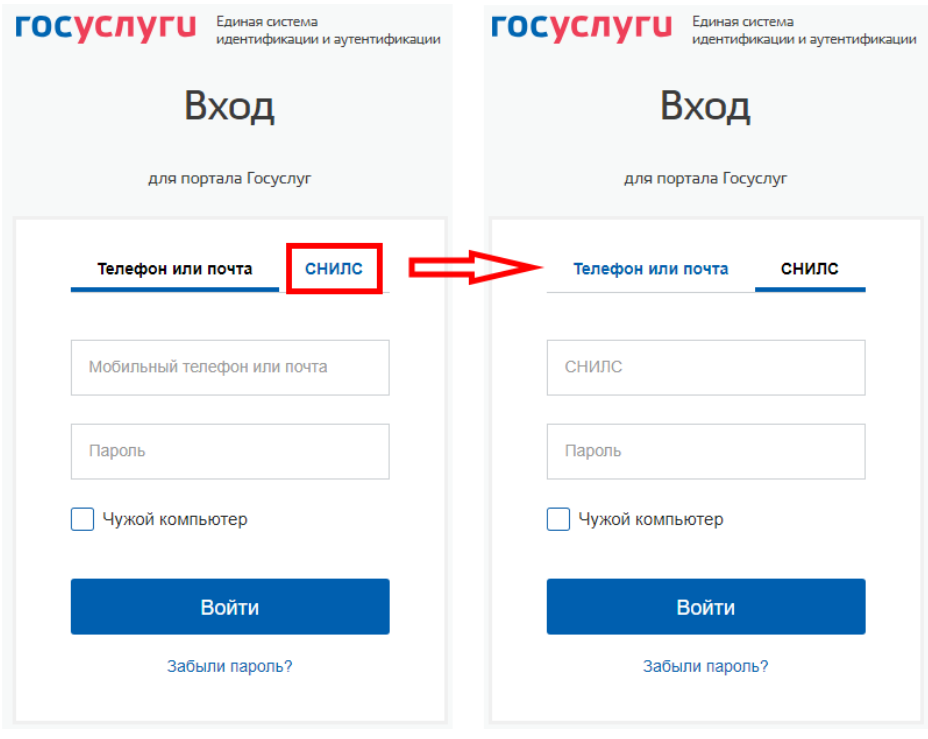

Рисунок 3. Авторизация через ЕСИА

#### <span id="page-5-2"></span><span id="page-5-1"></span><span id="page-5-0"></span>**1.4 Структура системы**

#### **Разделы**

Система состоит из следующих разделов:

- 1. «Рабочий кабинет админа» включает в себя следующие подразделы:
	- «Настойки модуля» основные настройки Digit ВИС: Лицензирование
	- «Заявления» список всех заявлений, зарегистрированных в системе, как его видят другие пользователи;
	- «Заявления (процессы)» список всех заявлений, зарегистрированных в системе, разделенный по услугам;
	- «Перезапуск» перезапуск процесса согласования по выбранному заявлению;
	- «Массовая проверка оплаты госпошлин» принудительный запуск проверки оплаты госпошлины по УИНам.
- 2. «Реестры» раздел включает в себя следующие подразделы:
	- «Реестр выданных разрешений» список всех выданных разрешений (только просмотр);
	- «Реестр разрешений (админ)» список всех выданных разрешений (с возможностью добавления и редактирования);
	- «Транспортные средства» Список всех ТС, зарегистрированных в системе;
	- «Неизменяемые ТС» список транспортных средств, по которым запущены

бизнес-процессы.

- $\overline{3}$ . «Отчеты» – раздел включает в себя следующие подразделы:
	- «Опись отправленных разрешений» список описей отправленных разрешений  $\bullet$ на перевозку;
	- «Выгрузка действующих разрешений» Формирование и выгрузка списка действующих разрешений;
	- «Публикация реестра на FTP» загрузка реестра разрешений на FTP-сервер для последующего размещения на внешних сайтах.
- $4.$ «Справочники» - раздел включает в себя следующие подразделы:
	- «Марки и модели» список марок и моделей автомобилей. Используется для  $\bullet$ выдачи разрешений;
	- «Остальные справочники» второстепенные справочники. Используются для выдачи разрешений;

При работе с системой используются следующие инструменты:

Таблина 2. Основные инструменты системы

| $N_2$          | Изображение элемента                                                                                              | $\alpha$ absiming $\alpha$ . Supposed the space of $\alpha$ is a set of $\alpha$<br>Описание/ Назначение                                                                                                    |  |  |  |  |  |
|----------------|----------------------------------------------------------------------------------------------------|----------------------------------------------------------------------------------------------------|--|--|--|--|--|
| Поля           |                                                                                                    |                                                                                                    |  |  |  |  |  |
| $\mathbf{1}$   | Отчество                                                                                                    | Поле для ввода произвольных данных                                                                                                    |  |  |  |  |  |
| $\overline{2}$ | Номер*                                                                                                    | Поля, отмеченные «*», обязательны для<br>заполнения.                                                                                                    |  |  |  |  |  |
| 3              | Дата *<br>m                                                                                                    | Поле для ввода даты. Заполняется вручную<br>либо с помощью встроенного календаря<br>(для открытия нажмите « (1)).                                                                                                    |  |  |  |  |  |
| 4              | Файл<br>Выберите файл<br>1.<br>Файл<br>Файл не выбран<br>Выберите файл<br>$\overline{2}$ .                        | Поля для загрузки файла.<br>Для открытия окна выбора файла нажмите «<br>$\overline{\rightarrow}$ » (1) или «Выберите файл» (2).                                                                                                    |  |  |  |  |  |
| 5              | Выберите значение<br>Выберите значение -<br>$\mathfrak{D}$<br>Вид документа *<br>- Выберите значение -<br>Q<br>3. | Поля с выбором значения из выпадающего<br>списка. Для отображения значений нажмите<br>на стрелку в конце поля.<br>Поля с большим количеством значений<br>предполагают встроенный элемент поиска<br>(3). Введите в строку начальные символы<br>искомого значения, в списке ниже появятся<br>все варианты с указанным сочетанием |  |  |  |  |  |

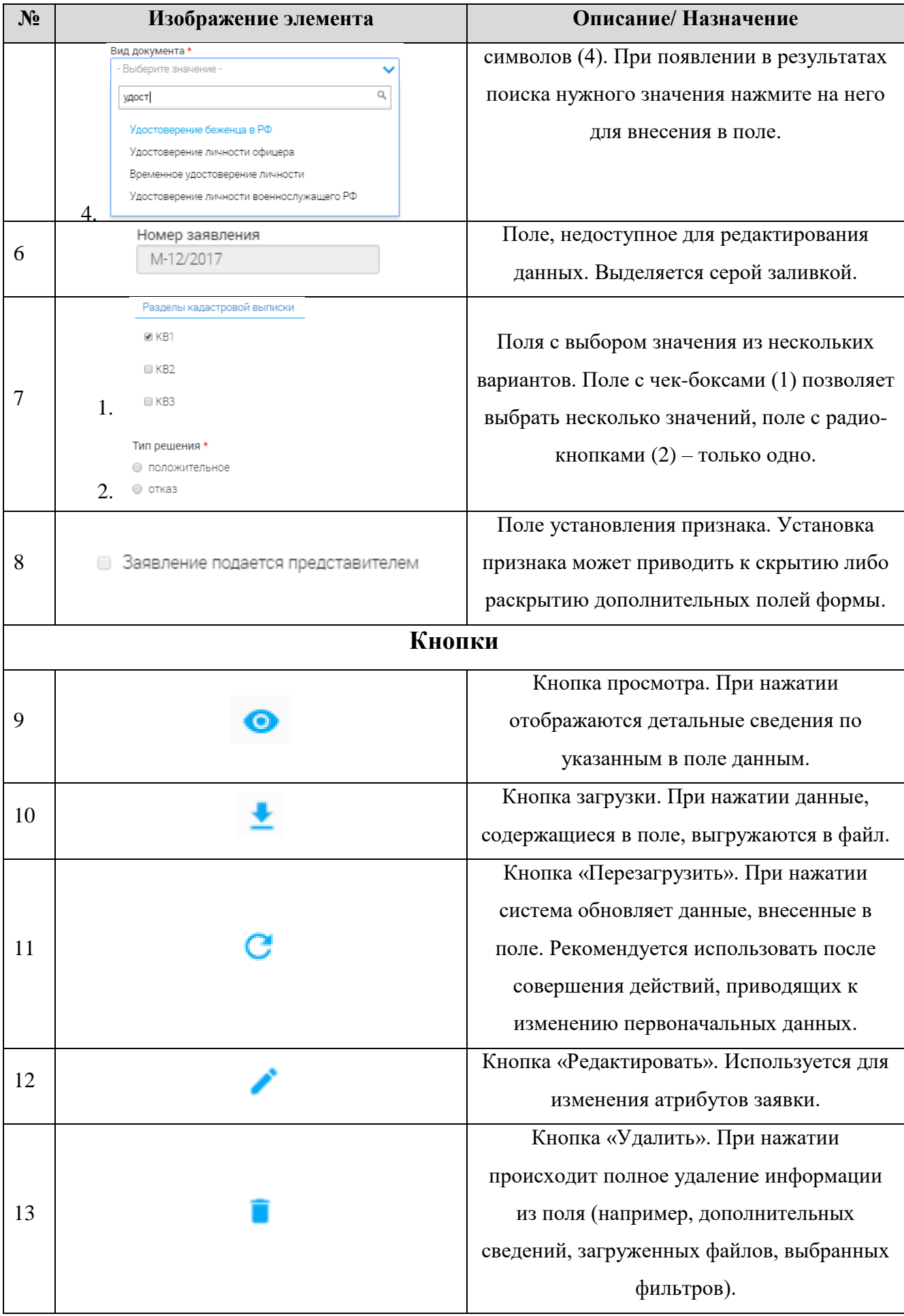

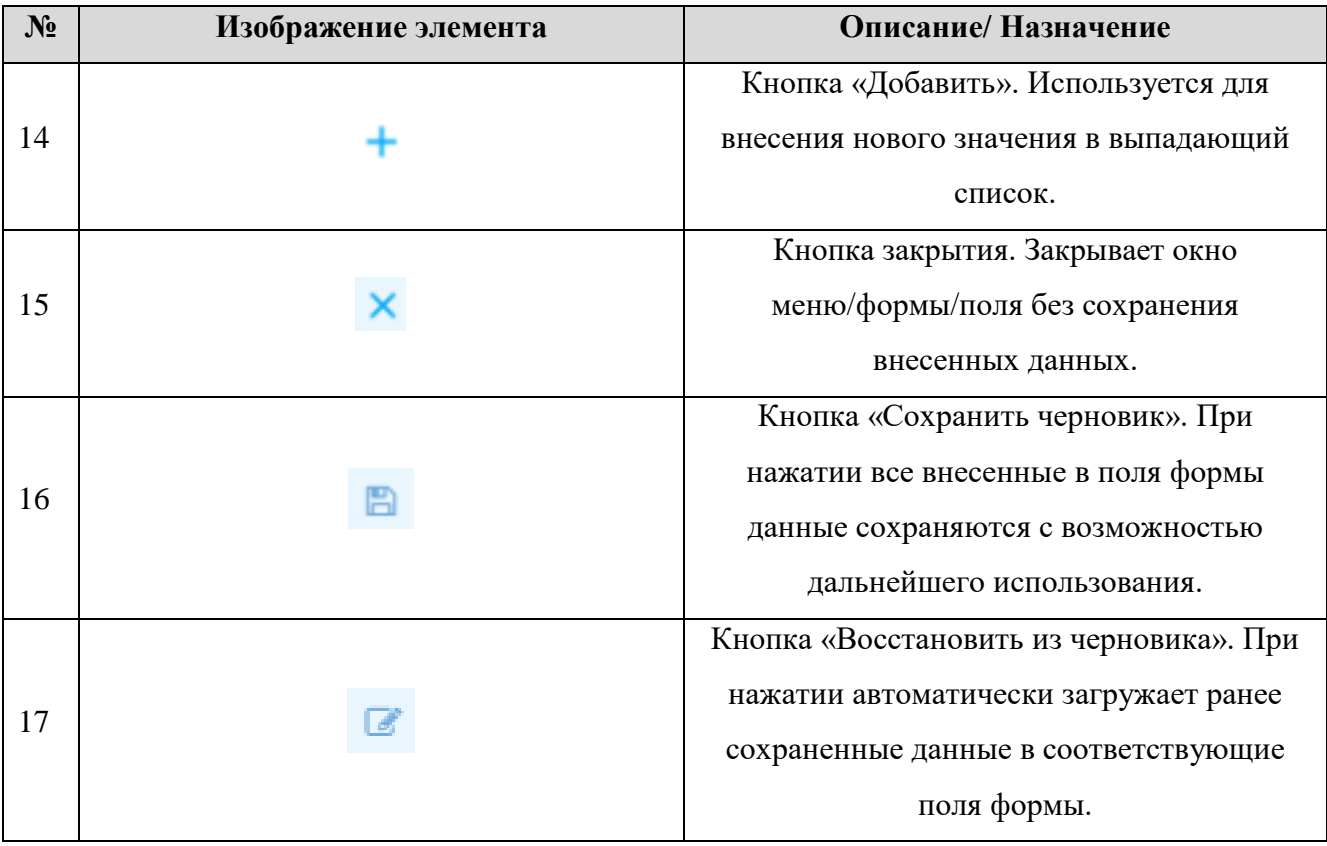

### <span id="page-9-0"></span>**2 РАБОТА В СИСТЕМЕ**

### <span id="page-9-1"></span>**2.1 Пользователи**

#### **Добавление пользователя**

<span id="page-9-2"></span>Для управления пользователями перейдите в раздел «Модуль администрирования» - «Пользователи [\(Рисунок 4\)](#page-9-3):

|                                                          | $\equiv$ ВИС $\sim$ > [Лицензирование] Модуль ад $\sim$ > Пользователи $\sim$ |                                                                                       |                                                                                      | Пользователи | Настройки услуг | Настройки услуг<br>(старый интерфейс) |
|----------------------------------------------------------|-------------------------------------------------------------------------------|---------------------------------------------------------------------------------------|--------------------------------------------------------------------------------------|--------------|-----------------|---------------------------------------|
| <b>ПОЛЬЗОВАТЕЛИ</b><br>$+$ добавить $\  \cdot \ $ $C \ $ |                                                                               |                                                                                       |                                                                                      |              | Поиск           |                                       |
| Логин                                                    | <b>ONO</b>                                                                    | Организации                                                                           | Роли                                                                                 |              |                 |                                       |
| iershov                                                  | Ершов Иван                                                                    | Департамент Смоленской области по<br>промышленности, транспорту и дорожному хозяйству | Администратор Услуг, Розничная продажа<br>алкогольной продукции, Предпринимательская | ∕ ∎          |                 |                                       |
| testTaxi                                                 | Пользователь Такси                                                            | Департамент Смоленской области по<br>промышленности, транспорту и дорожному хозяйству |                                                                                      | ∕∎           |                 |                                       |

Рисунок 4. Администрирование пользователей.

<span id="page-9-3"></span>Для добавления пользователя нажмите « **+ добавить** » в верхнем левом углу раздела

#### [\(Рисунок 5\)](#page-9-4):

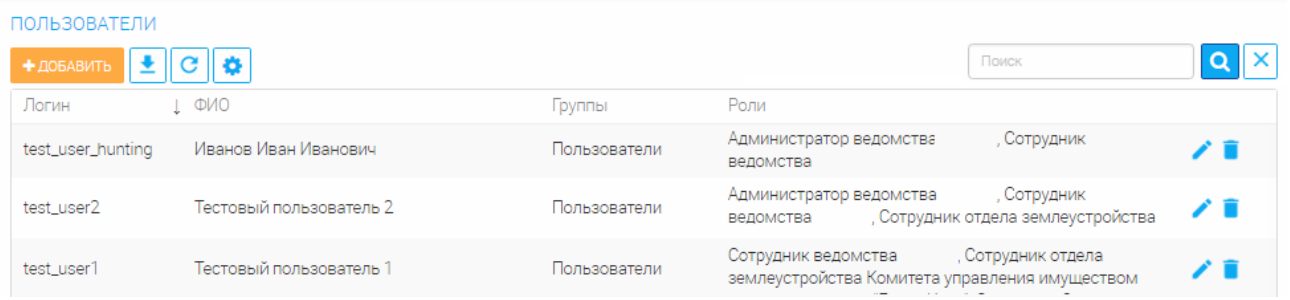

Рисунок 5. Раздел «Пользователи»

<span id="page-9-4"></span>В открывшейся форме [\(Рисунок 6\)](#page-10-0) заполните поля:

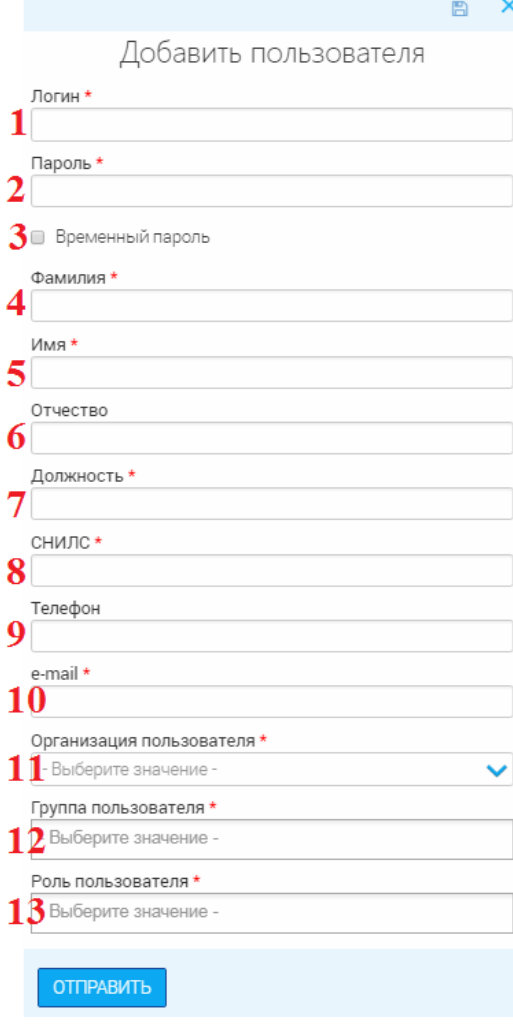

Рисунок 6. Добавление пользователя

<span id="page-10-0"></span>1. **«Логин»** - поле заполняется вручную. Обязательно для заполнения. Допустимо внесение латинских букв, цифр и символа подчеркивания.

2. **«Пароль»** - поле заполняется вручную. Обязательно для заполнения. Допустимо внесение только цифр и латинских букв.

3. **«Временный пароль»** - поле установления признака. Необязательно для заполнения. При установке признака введенный в поле 2 пароль будет доступен для изменения пользователем.

4. **«Фамилия»** - поле заполняется вручную. Обязательно для заполнения.

5. **«Имя»** - поле заполняется вручную. Обязательно для заполнения.

6. **«Отчество»** - поле заполняется вручную. Необязательно для заполнения.

7. **«Должность»** - поле заполняется вручную. Обязательно для заполнения.

8. **«СНИЛС»** - поле заполняется вручную. Обязательно для заполнения.

9. **«Телефон»** - поле заполняется вручную. Необязательно для заполнения.

10. **«e-mail»** - поле заполняется вручную. Обязательно для заполнения.

11. **«Контактный телефон»** - поле заполняется вручную. Обязательно для заполнения.

12. **«Организация пользователя»** - поле заполняется выбором значения из выпадающего списка. Обязательно для заполнения.

13. **«Группа пользователя»** - поле заполняется выбором значения из выпадающего списка. Обязательно для заполнения.

14. **«Роль пользователя»** - поле заполняется выбором значения из выпадающего списка. Обязательно для заполнения.

После заполнения полей нажмите « **ОППРАВИТЬ** ». Созданный пользователь появится в списке рабочего поля.

#### **Редактирование и удаление пользователей**

<span id="page-11-0"></span>Для редактирования данных пользователя нажмите « » в конце его строки. Внесите изменения в необходимые поля открывшейся формы (аналогичной добавлению - [Рисунок 6\)](#page-10-0) и нажмите « <sup>ОТПРАВИТЬ</sup> ».

Для удаления нажмите « » в конце строки выбранного пользователя и подтвердите действие, нажав «*ДА*» в окне подтверждения [\(Рисунок](#page-11-1) 7).

<span id="page-11-1"></span>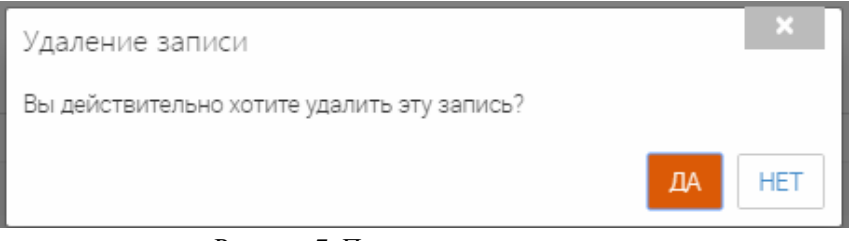

Рисунок 7. Подтверждение удаления

# <span id="page-12-0"></span>**3 МОДУЛЬ ЦЕНТРАЛИЗОВАННОГО УЧЕТА И ХРАНЕНИЯ ДАННЫХ**

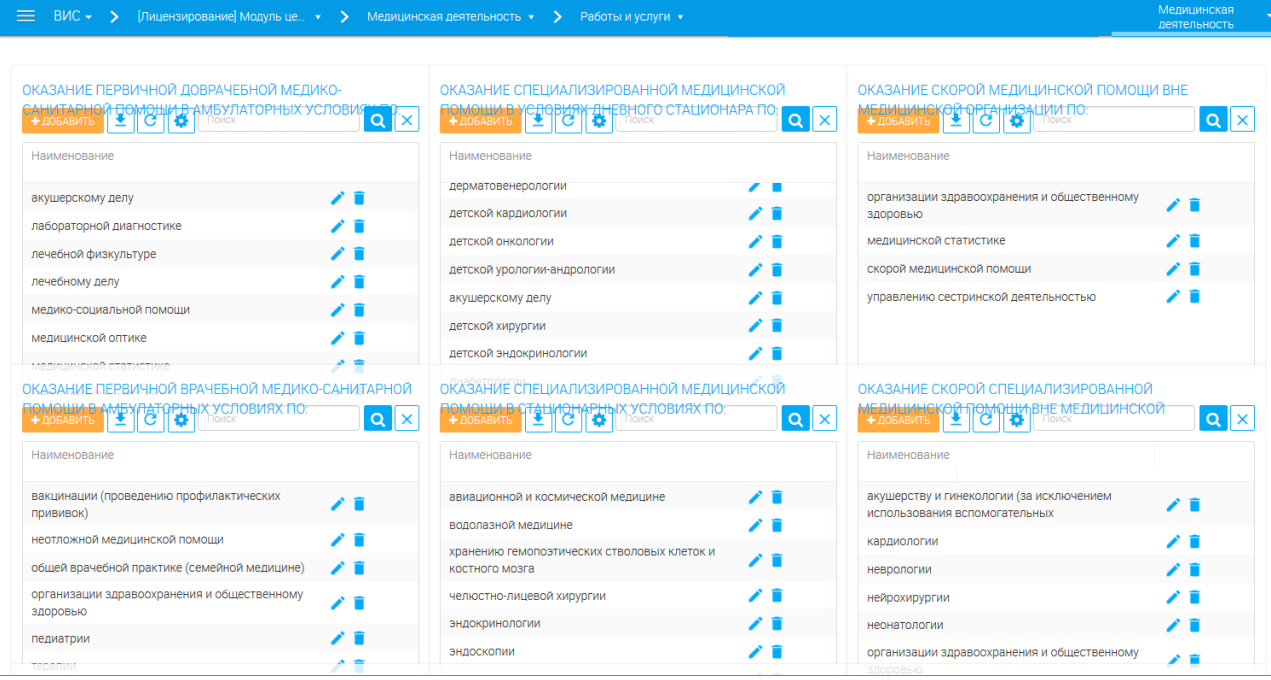

Рисунок 8. Модуль централизованного учета и хранения данных.

Модуль централизованного учета и хранения данных предназначен для хранения сведений о работах и услугах, оказываемых медицинским учреждением. Эта данные используются при добавлении объекта лицензирования при оказании услуги [\(Рисунок 9\)](#page-12-1).

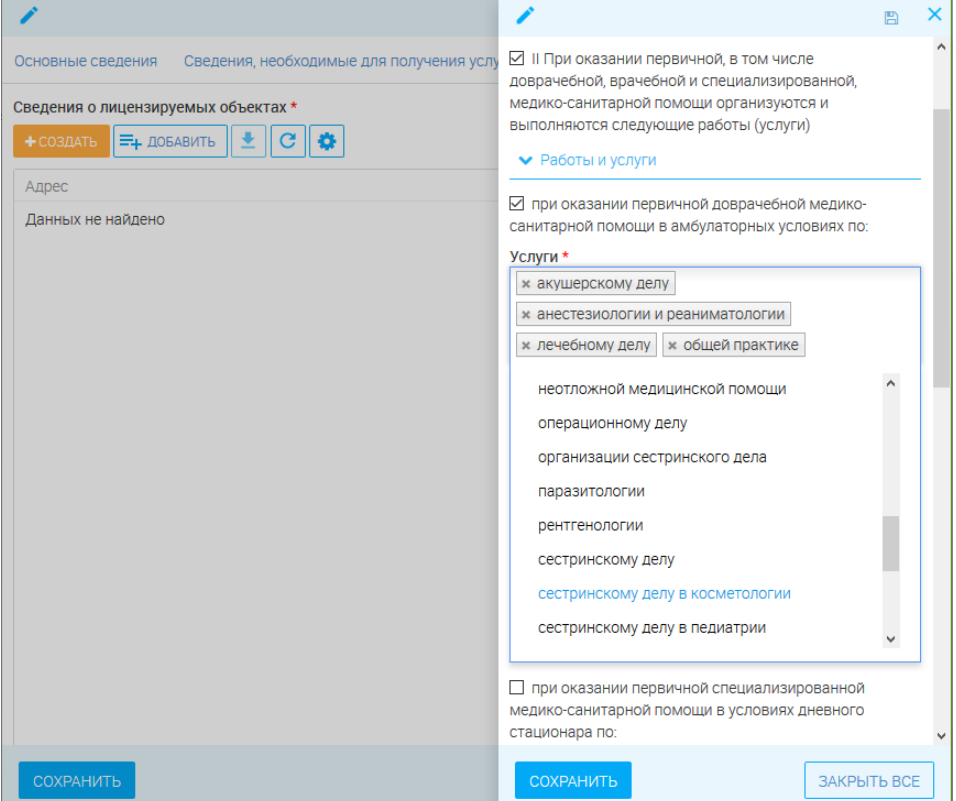

<span id="page-12-1"></span>Рисунок 9. Добавление объекта лицензирования.

Медицинские услуги в модуле разделены по видам деятельности. Для добавления нового вида услуги выберите вид деятельности, нажмите « + добавить, и введите наименование услуги [\(Рисунок 10\)](#page-13-0).

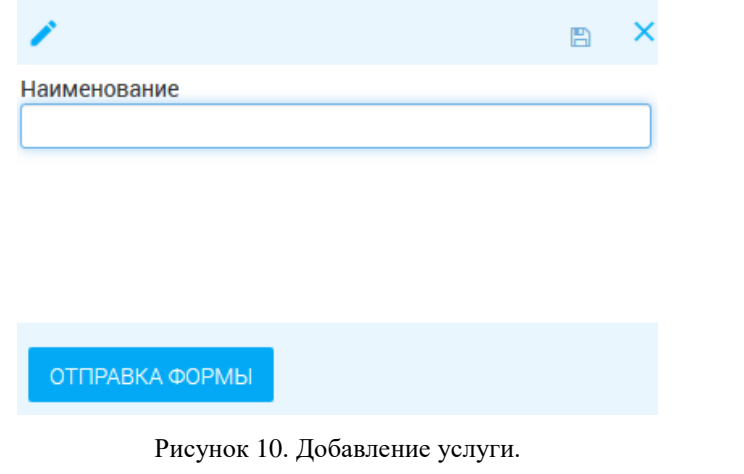

<span id="page-13-0"></span>Для редактирования названия услуги нажмите « », для удаления – « ».

# <span id="page-14-0"></span>**4 ЛИСТ РЕГИСТРАЦИИ ИЗМЕНЕНИЙ**

Таблица 3. Лист регистрации изменений.

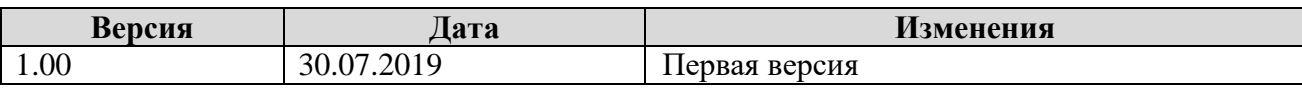